# **PANTALLA CONTROL 230V VIA RADIO**

SU101.015 – M-8

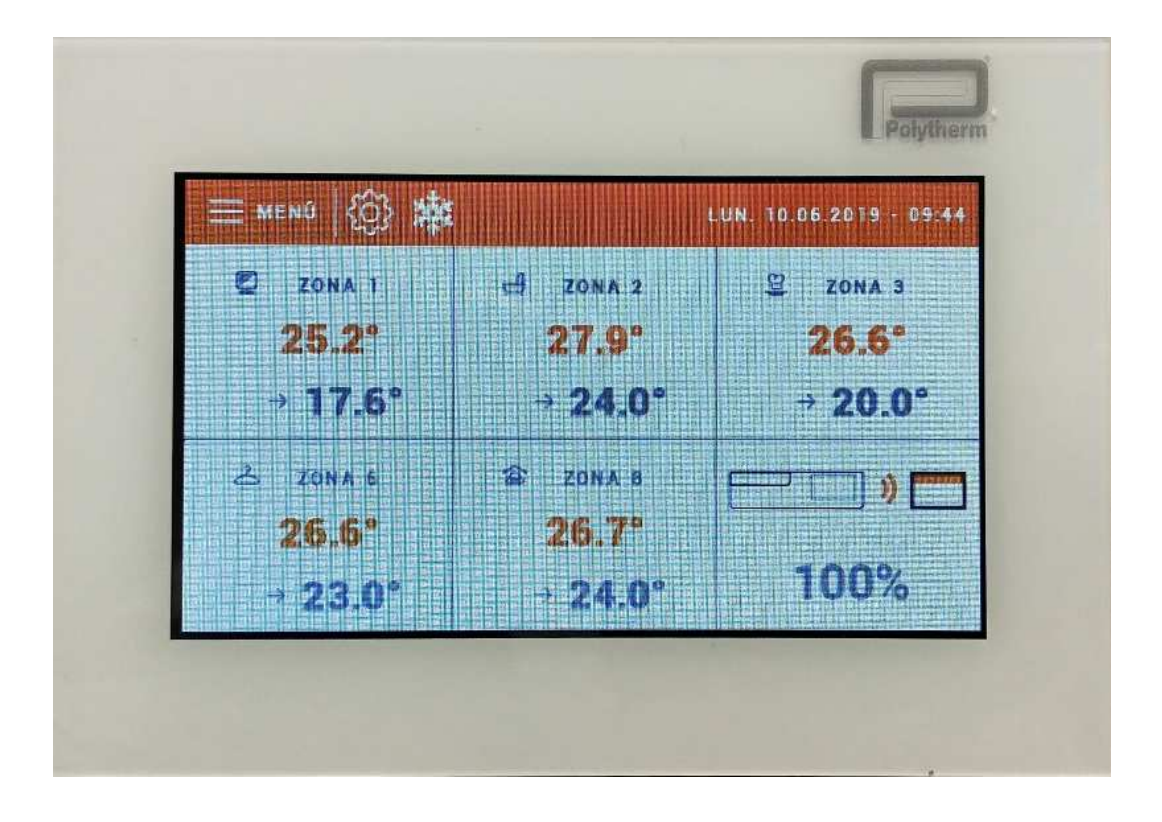

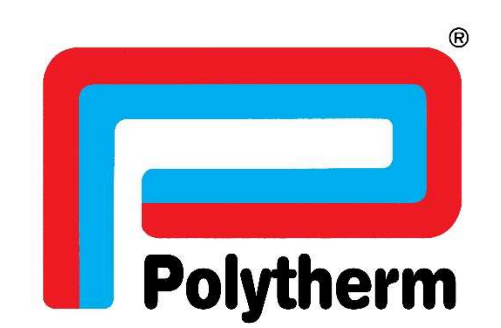

# **1 - CONEXIÓN A LA PLACA ELECTRONICA**

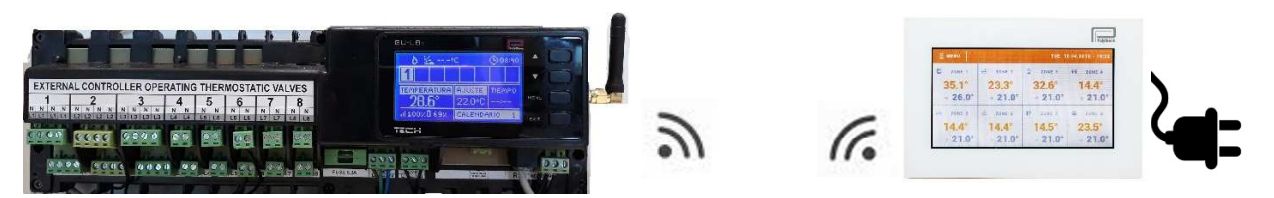

# **2- REGISTRO DE PANTALLA CONTROL**

LA PANTALLA CONTROL PUEDE SERVIR COMO PANTALLA DE VISUALIZACION Y GESTION DE LAS ZONAS, Y ADEMAS COMO SONDA DE LA ESTANCIA DONDE ESTE SITUADA.PARA REGISTRARLA DEBEREMOS SEGUIR LOS SIGUIENTES PASOS EN LA PLACA DE CONEXIONES:

1. PULSAMOS LA TECLA **MENU** Y SELECCIONAMOS EL MENU **ZONAS** CON LA AYUDA DE LAS FLECHAS Y CONFIRMAMOS LA SELECCIÓN CON LA TECLA **MENU**.

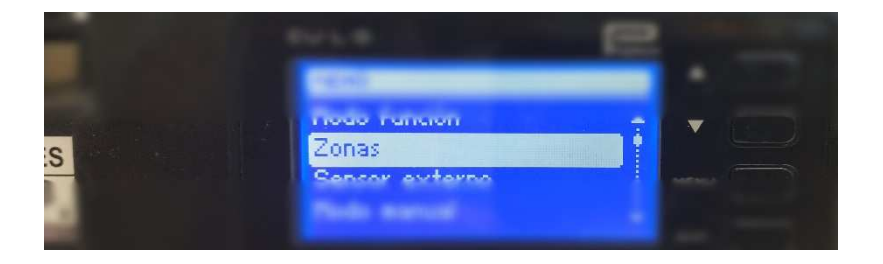

2. SELECCIONAMOS LA PRIMERA ZONA QUE QUEREMOS ACTIVAR (EJ: **ZONA 2**) Y COMFIRMAMOS CON LA TECLA **MENU**.

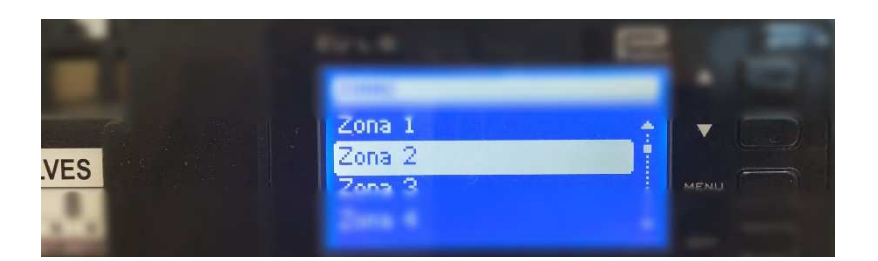

3. UNA VEZ DENTRO DE LA ZONA SELECCIONADA, SELECCIONAMOS **ON** Y COMFIRMAMOS CON LA TECLA **MENU**.

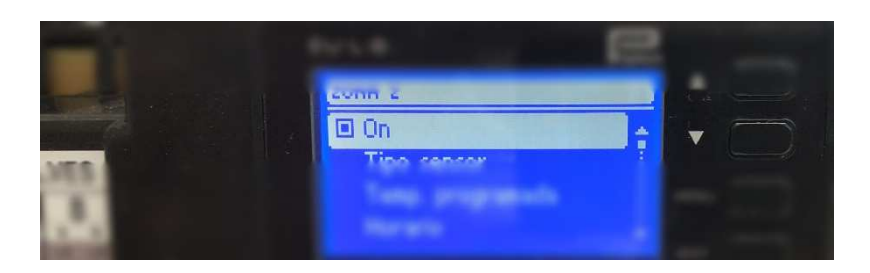

4. A CONTINUACION SELECCIONAMOS **TIPO DE SENSOR** DENTRO DE LA ZONA SELECCIONADA Y PULSAMOS **MENU** PARA REGISTRAR LA SONDA/TERMOSTATO**.**

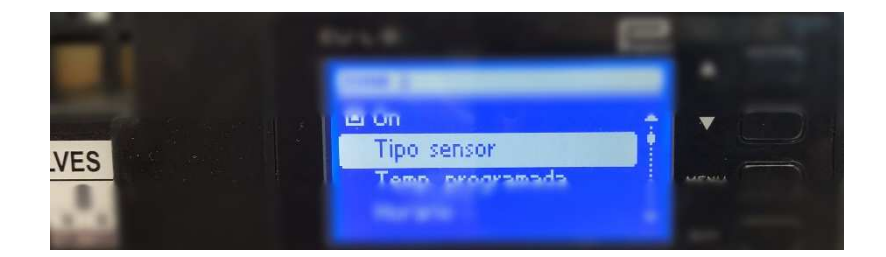

5. A CONTINUACION SELECCIONAMOS **INALAMBRICO** Y PULSAMOS MENU.

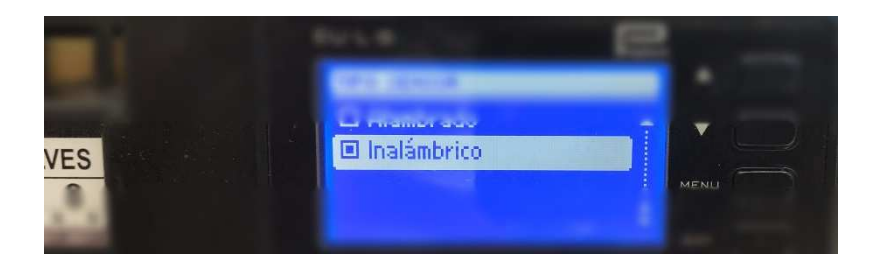

6. NOS APARECERA EN LA PANTALLA EL SIGUIENTE MENSAJE Y PULSAMOS **MENU** PARA COMFIRMAR.

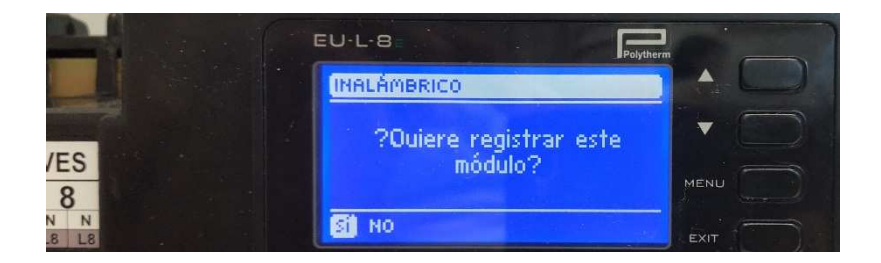

7. AHORA VAMOS A LA PANTALLA CONTROL, PULSAMOS **MENU** Y SELECCIONAMOS **REGISTRO**.

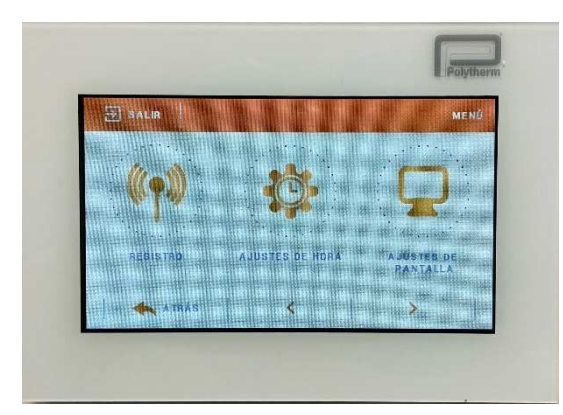

8. APARECERA REGISTRO EXITOSO.SINO REPETIR EL PROCESO DE NUEVO.

# **3 - FUNCIONES PANTALLA CONTROL**

DESDE LA PANTALLA CENTRAL PODEMOS CONTROLAR LA PROGRAMACION, TEMPERATURAS, ETC… DE LOS ZONAS DE FUNCIONAMIENTO DE LA PLACA COMFORT 2020 VIA RADIO.

1. PANTALLA PRICIPAL

EN LA PANTALLA PRINCIPAL PODEMOS VER LA INFORMACION DE LAS ZONAS DE FUNCIONAMIENTO, LA FECHA, LA HORA Y EL ACCESO A MENU.

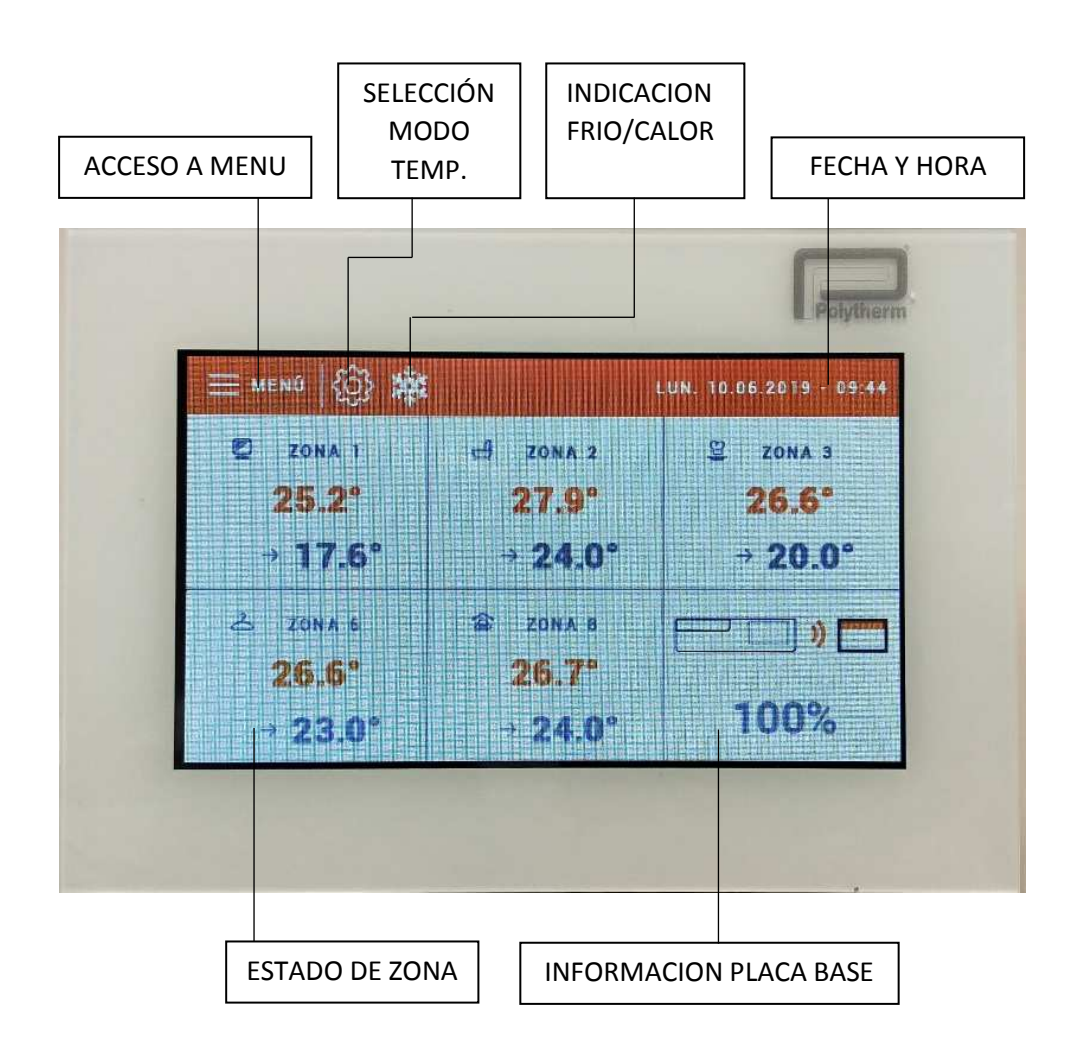

## 2. ACCESO A MENU

SI PULSAMOS EN MENU ACCEDEREMOS A LOS SIGUIENTES APARTADOS.

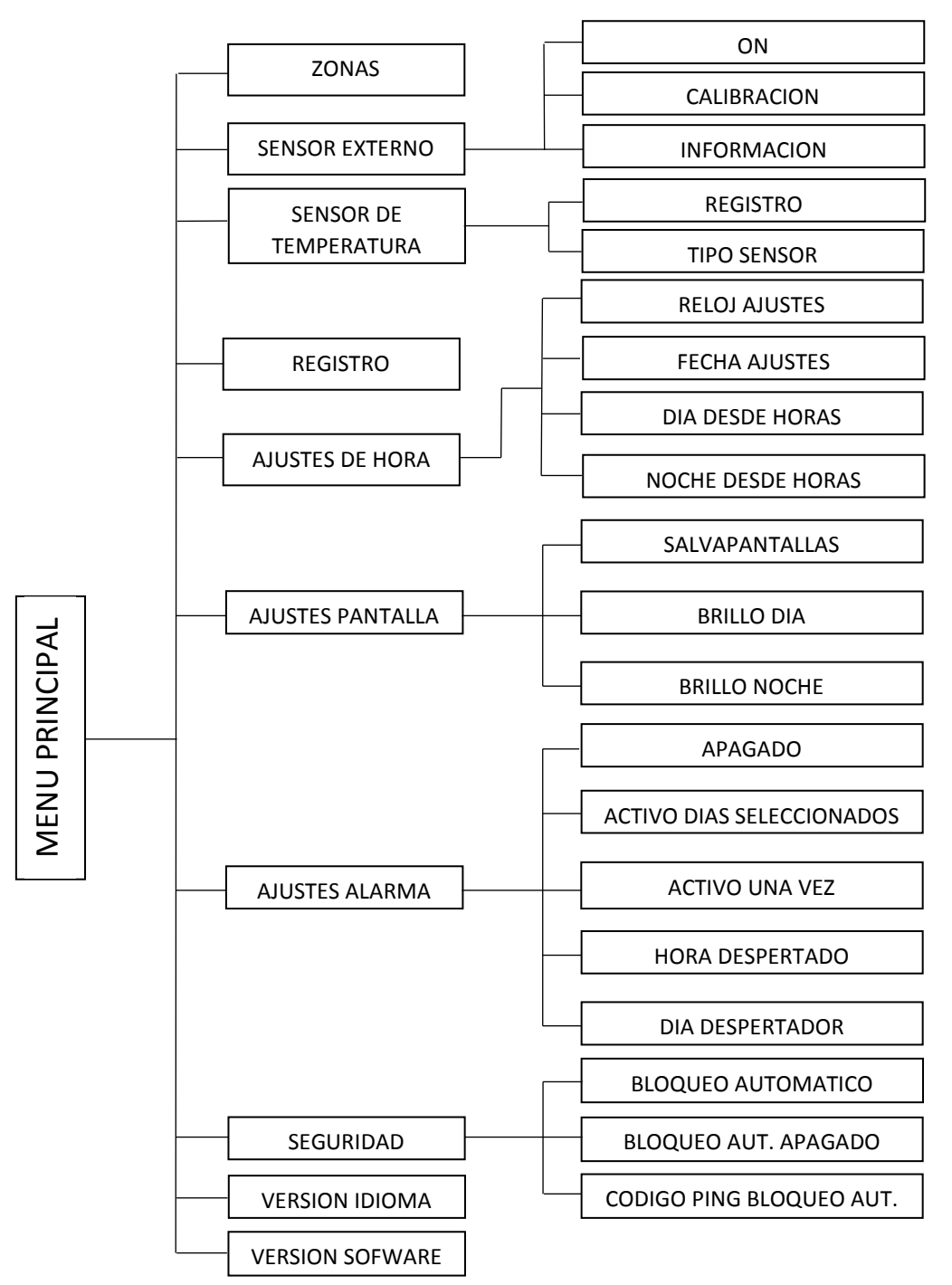

#### 2.1 ZONAS

DESDE EL MENU ZONAS ACCEDEREMOS A LOS SIGUIENTES APARTADOS.

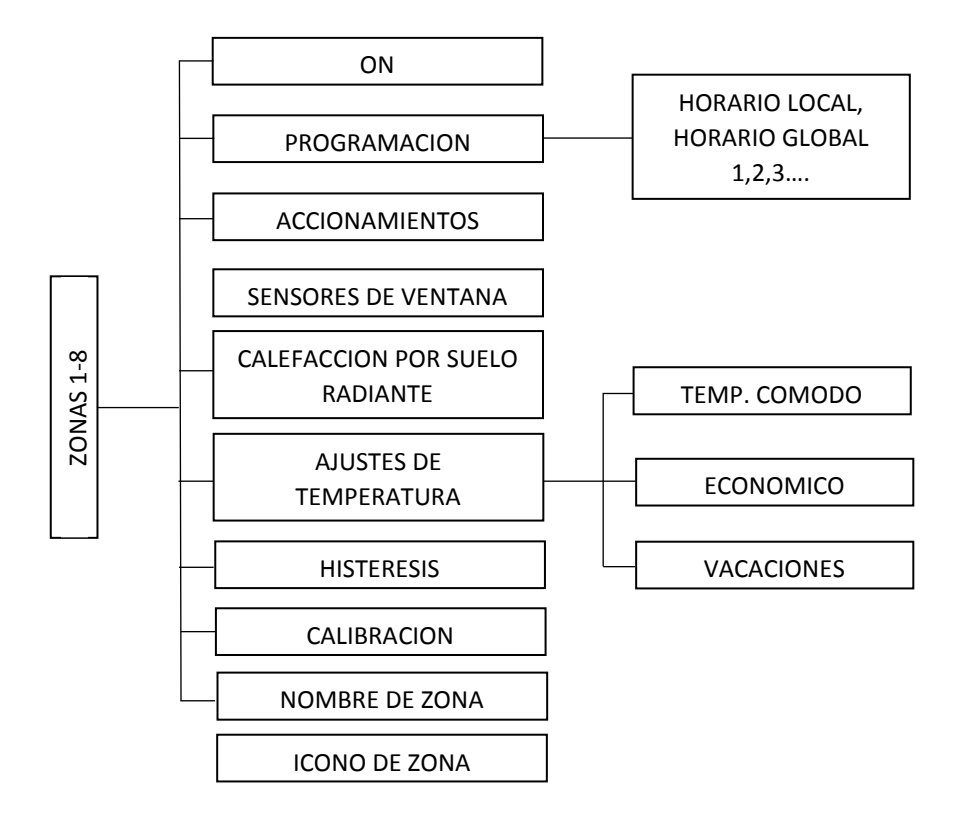

ZONA 1,2…7,8. – **ON** - PARA ACTIVAR/DESACTIVAR LA ZONA

**PROGRAMACION** - PARA VER SELECCIONAR Y MODIFICAR LOS PROGRAMAS.

**ACCIONAMIENTOS** - SIN USO.

**SENSOR DE VENTANA** - SIN USO.

**CALEFACCION POR SUELO RADIANTE** – SIN USO.

**AJUSTES DE TEMPERATURA** – PARA FIJAR LAS TEMPERATURAS DE LOS MODOS COMODO, ECONOMICO Y VACACIONES DE LA ZONA SELECCIONADA.

**HISTERESIS** – PARA CAMBIAR EL DIFERENCIAL DE TRABAJO DE LA ZONA SELECCIONADA.

**CALIBRACION** – PARA AJUSTAR LA TEMPERATURA DETECTADA EN LA ZONA SELECCIONADA.

**NOMBRE DE LA ZONA** – PARA CAMBIAR EL NOMBRE DE LA ZONA SELECCIONADA.

**ICONO DE ZONA** – PARA CAMBIAR EL SIMBOLO DE LA ZONA SELECCIONADA.

## 2.2 SENSOR EXTERNO – SIN USO

## 2.3 SENSOR DE TEMPERATURA

POR DEFECTO LA MISMA PANTALLA FUNCIONA COMO SONDA/TERMOSTATO Y DETECTE ELLA MISMA LA TEMPERATURA DE LA ESTANCIA.

PODEMOS REGISTRAR UNA SONDA/TERMOSTATO PARA QUE SEA LA QUE DETECTE LA TEMPERATURA DE LA ESTANCIA Y ACTUE SOBRE LA ZONA DONDE SE A SINCRONIZADO LA PANTALLA.

 PARA ELLO DENTRO DE **SENSOR DE TEMPERATURA** SELECCIONAREMOS **REGISTRO** PARA REGISTRAR LA SONDA/TERMOSTATO.

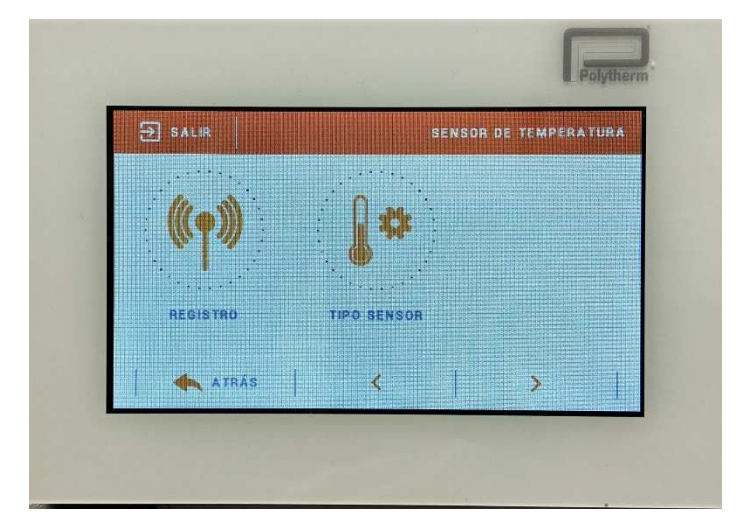

COMFIRMAREMOS QUE QUEREMOS POCEDER AL REGISTRO, NOS IREMOS A LA SONDA/TERMOSTATO Y DAREMOS UNA PULSAREMOS EL BOTON QUE VIENE EN LA PARTE TRASERA.

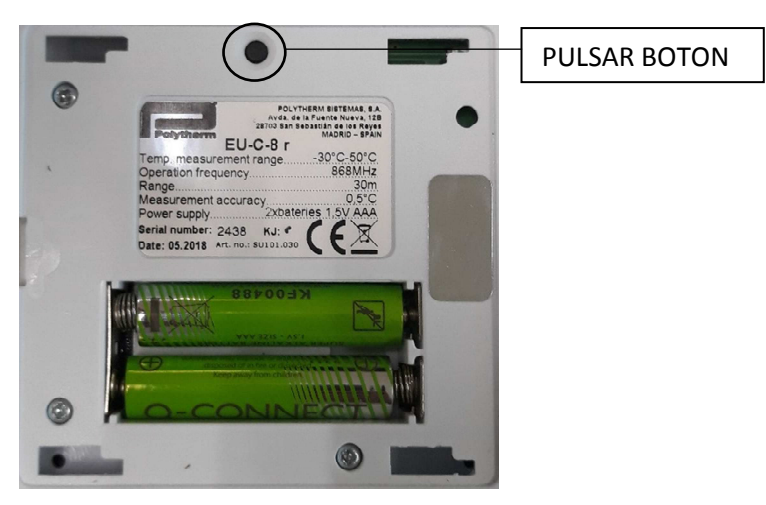

SI SE A REALIZADO BIEN EL REGISTRO NOS APARECERA EN LA PANTALLA **MODULO REGISTRADO.** 

## 2.4 REGISTRO

SIRVE PARA REGISTRAR LA PANTALLA EN LA PLACA BASE. (EXPLICADO EN EL PUNTO 2)

## 2.5 AJUSTE DE HORA

AJUSTE DEL RELOJ - PARA AJUSTAR LA HORA AJUSTES DE FECHA - PARA AJUSTAR LA FECHA

## 2.6 AJUSTES DE PANTALLA

 SALVAPANTALLAS - PARA EL AJUSTE DEL SALVAPANTALLAS BRILLO DE LA PANTALLA - PARA AJUSTAR EL BRILLO CUANDO ENTRA LA PANTALLA EN MODO DIA. ATENUAR PANTALLA - PARA AJUSTAR EL BRILLO CUANDO ENTRA LA PANTALLA EN MODO NOCHE. TIEMPO DE AMORTIGUACION – PARA FIJAR EL TIEMPO QUE TARDA EN ENTRAR EN REPOSO.

# 2.7 AJUSTES DE ALARMA

 APAGADO - PARA NO PONER ALARMA ACTIVO EN DIAS SELECCIONADOS - PARA ACTIVAR LA ALARMA EN LOS DIAS QUE HEMOS SELECCIONADO. ACTIVO UNA VEZ - PARA ACTIVAR SOLO UNA VEZ A LA HORA QUE LE HEMOS FIJADO. HORA DESPERTADOR – PARA FIJAR LA HORA DE LA ALARMA DIA DESPERTADOR – PARA SELECCIONAR LOS DIAS QUE QUEREMOS QUE FUNCIONE LA ALARMA.

# 2.8 SEGURIDAD

 BLOQUEO AUTOMATICO – PARA QUE SE BLOQUE CON CODIGO LA PANTALLA AUTOMATICAMENTE AL NO UTILIZARLA. BLOQUEO AUTOMATICO APAGADO – PARA DESACTIVAR EL BLOQUEO AUTOMATICO. CODIGO PING BLOQUEO AUTOMATICO – PARA FIJAR UN CODIGO PING *DE FABRICA EL CODIGO PING ES 0000*.

## 2.9 VERSION EN IDIOMA

PARA SELECCIONAR EL IDIOMA DE LA PANTALLA

## 2.10 VERSION DEL SOFWARE

INFORMACION DEL FABRICANTE.

# 3. **ESTADO DE ZONA**

PULSANDO EN CADA ZONA PODREMOS ACCEDER A SU COMFIGURACION HORARIA Y DE TEMPERATURA.

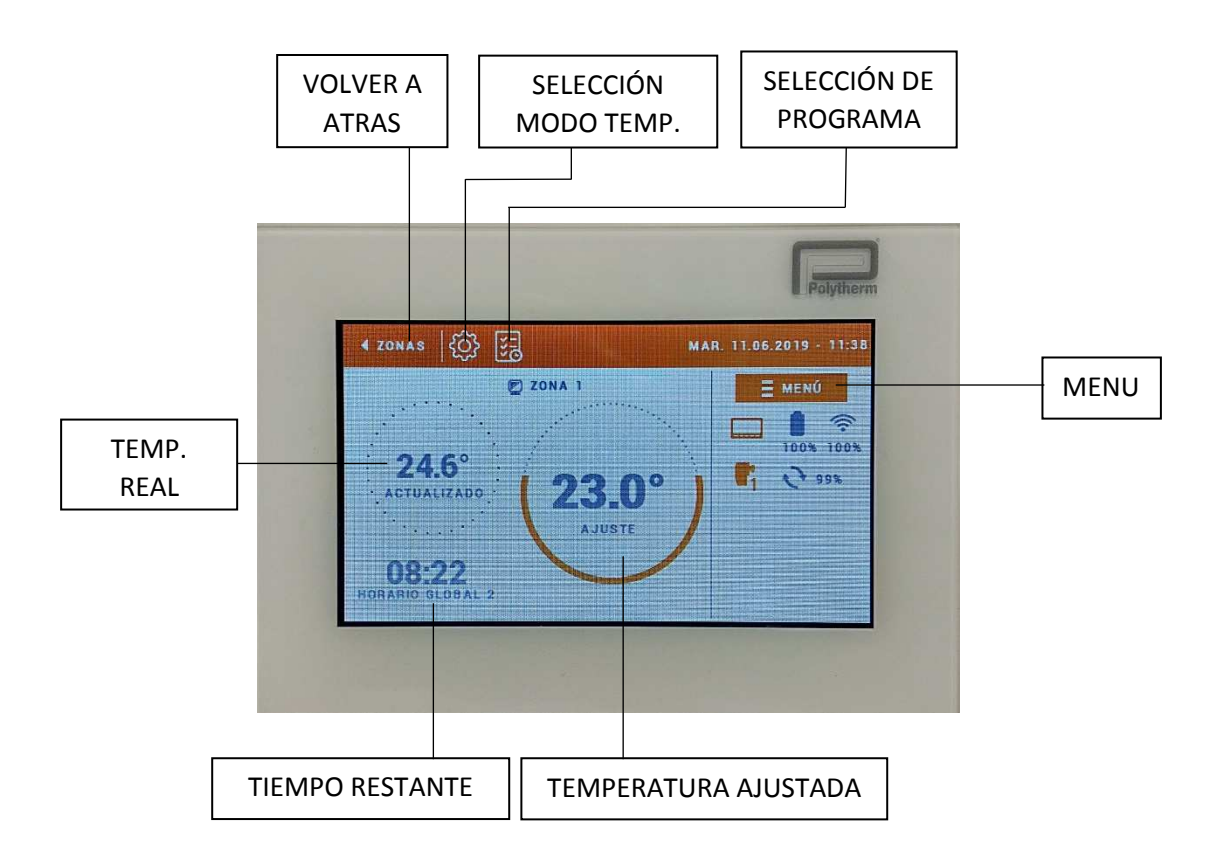

# **3.1 TEMPERATURA AJUSTADA**

NOS INDICA LA TEMPERATURA AJUSTADA ACTUAL SI PULSAMOS SOBRE ELLA PODREMOS MODIFICARLA LA TEMPERATURA PARA UN TIEMPO DETERMINADO QUE FIJAREMOS, Y TRANSCURRIDO ESE TIEMPO VOLVERA A LA PROGRAMACION ANTERIOR, O FIJAR UNA TEMPERATURA CONSTANTE.

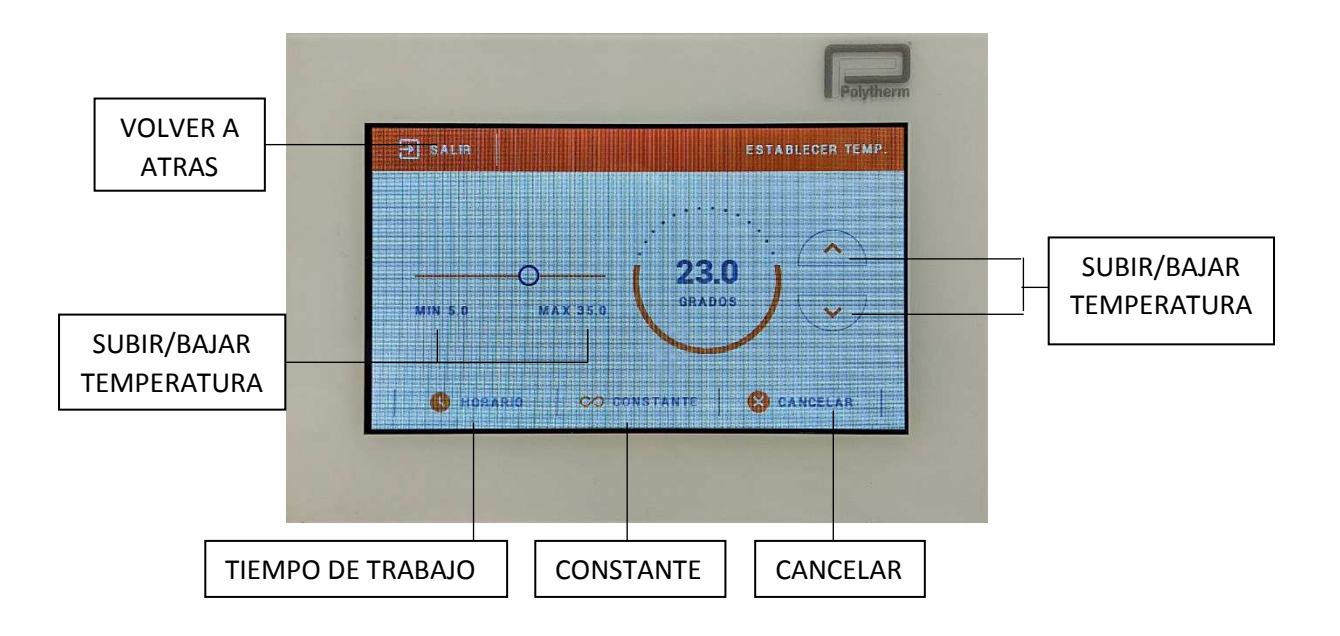

## **3.2 SELECCIÓN DE PROGRAMA**

DE FABRICA VIENEN PREFIJADOS EL **HORARIO GLOBAL 1** PARA CALEFACCION Y EL **HORARIO GLOBAL 2** PARA FRIO EN TODAS LAS ZONAS Y OTROS 3 CALENDARIOS COMO OPCIONES DISPONIBLES.EN TOTAL TENEMOS 5 PROGRAMACIONES SEMANALES (CALENDARIO 1,2,3,4 Y 5)

### HORARIO GLOBAL 1 (CALEFACCION)

LUNES A VIERNES - DE 06:00 A 10:00 Y DE 12:00 A 23:00 - 22º

SABADO Y DOMINGO - DE 08:00 A 10:00 Y DE 13:00 A 23:00 - 22º

EL RESTO DE LAS HORAS A 19º

#### HORARIO GLOBAL 2 (ENFRIAMIENTO)

LUNES A VIERNES - DE 05:00 A 10:00 Y DE 11:00 A 23:00 – 24º

SABADO Y DOMINGO - DE 08:00 A 11:00 Y DE 12:00 A 23:00 – 24º

EL RESTO DE LAS HORAS A 26º

#### HORARIO GLOBAL 3

LUNES A VIERNES - DE 08:00 A 11:00 Y DE 12:00 A 23:00 – 24º

SABADO Y DOMINGO - DE 08:00 A 10:00 Y DE 13:00 A 23:00 – 24º

EL RESTO DE LAS HORAS A 26º

HORARIO GLOBAL 4

LUNES A VIERNES - DE 08:00 A 18:00 A 21º

EL RESTO DE LAS HORAS Y DIAS A 15º

### HORARIO GLOBAL 5

LUNES A VIERNES - DE 00:00 A 10:00 A 22º DE 10:00 A 8:00 A 23º Y DE 20:00 A 23:00 A 24º

SABADO Y DOMINGO - DE 08:00 A 10:00 Y DE 13:00 A 23:00 A 22º

EL RESTO DE LAS HORAS A 19º

PODREMOS SELECCIONAR QUE HORARIO QUEREMOS QUE FUNCIONE SOBRE LA ZONA SELECCIONADA. PARA ELLO PULSAREMOS EN LA ZONA DE SELECCIÓN DE PROGRAMA Y SE NOS DESPLEGARAN TODOS LOS HORARIOS, SELECCIONAREMOS EL QUE MAS NOS CONVENGA.

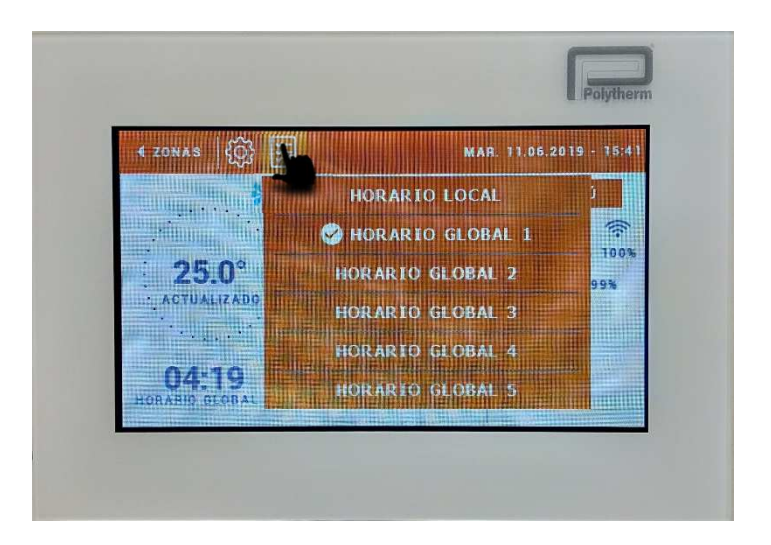

## **3.3 MENU**

DENTRO DEL MENU DE CADA ZONA PODREMOS CAMBIAR EL NOMBRE DE LA ZONA, MODIFICAR LOS PROGRAMAS (HORARIOS) Y ACTIVAR/DESACTIVAR LA ZONA. PARA MODIFICAR LOS PROGRAMAS (HORARIOS) PULSAREMSO EN PROGRAMAS Y DESPUES SELECCIONAMOS EL HORARIO QUE QUERAMOS MODIFICAR.

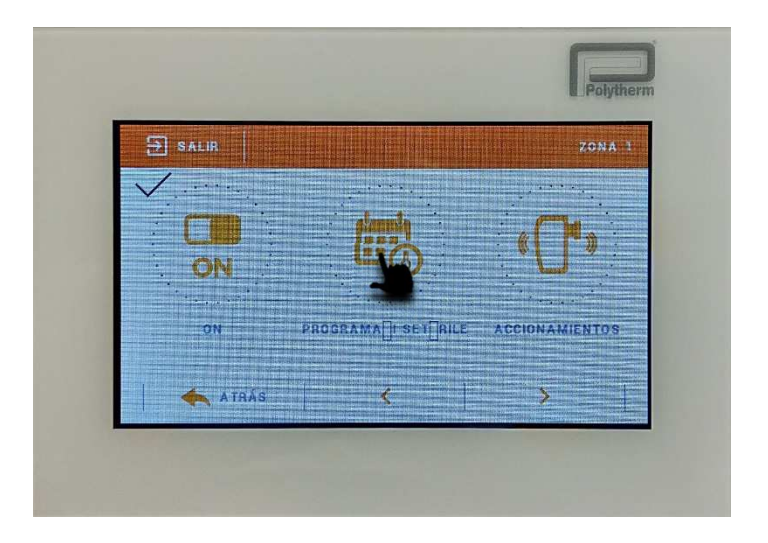

YA DENTRO PRODREMOS AÑADIR NUEVAS HORAS, BORRARLAS O MODIFICARLAS, ASI COMO SELECCIONAR LOS DIAS PARA CADA TIEMPO PROGRAMADO (NARANJA O GRIS) PULSANDO SOBRE ELLOS.

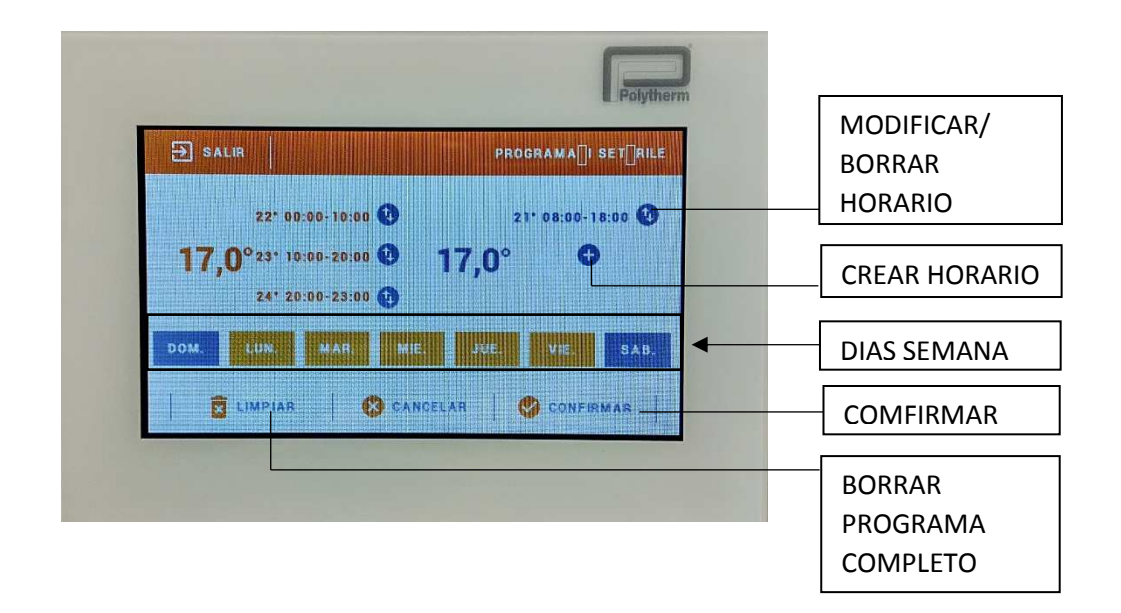

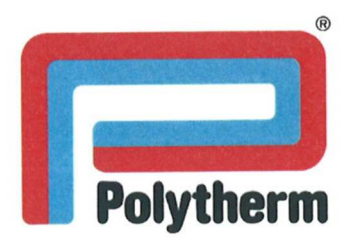

# **DECLARACIÓN DE CONFORMIDAD CE**

PL5512360632, en UE. **Fabricante** PANTALLA Productos SU101.015**Referencias** 

# El producto de referencia cumple con las disposiciones de las normas:

### 2014/30/EU con modificaciones

"Normas del parlamento Europeo y del consejo en materia de armonización de los estados miembros relativas a compatibilidad electromagnética."

#### 2014/35/EU con modificaciones

"Normas del parlamento Europeo y del consejo en materia de armonización de los estados miembros relativas al material eléctrico destinado a ser utilizado dentro de determinados límites de tensión en el mercado (Sólo válido para productos con un voltaje superior a 50V AC ó 75V DC"

#### **DIRECTIVA 2009/125/CE**

"Directiva del parlamento Europeo y del consejo por la que se instaura un marco para el establecimiento de requisitos de diseño ecológico aplicables a los productos relacionados con la energía"

#### 2011/65/EU con modificaciones

"Normas del parlamento Europeo y del consejo sobre restricciones a la utilización de determinadas sustancias peligrosas en aparatos eléctricos y electrónicos."

El pleno cumplimiento de las normas que aparecen a continuación demuestra la conformidad de los productos designados con las disposiciones de la Directiva CE mencionados:

EN 60730-2-9: 2011 EN 60730-1:2016-10

Esta declaración tendrá validez hasta que cambien las normas arriba indicadas o los requisitos de la fabricación de los productos.

José Manuel López Touzón

Director Técnico: M SISTEM la Fuente Nueva, Avde Euilloio B 16sé Manuel López Touzói Fdo: An de los Roye

San Sebastián de los Reyes 5/11/2019